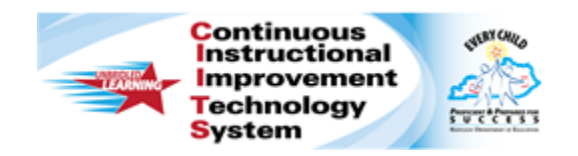

# **Schoolnet: Administering Online Assessments Quick Reference Card**

# **Schoolnet: Administering Online Assessments**

Audience Roles: Student, Teacher

Learn how to prepare for online assessments, understand the student assessment experience, and view student progress in real time.

## **Tasks to Perform Before Each Assessment**

Complete the following tasks before administering each test:

- Write the online passcode\* and site URL where students can view them
- If applicable, confirm the network password so that in the event that a student signs off the computer, she can sign back in
- Print student usernames and passwords\*
- Print test booklets and answer sheets for any students who will not test online\*

\*See the section about using the Proctor Dashboard below

Note: You administer or score a test after the course ends (end of school year or semester).

### **Using the Proctor Dashboard**

Use the Proctor Dashboard to prepare for test administration and to view the details of your students' progress during an assessment.

To access the Proctor Dashboard:

1. On the **Schoolnet** home page, under **My Classroom** select a class in the **Section** menu

- 2. Click the **Upcoming Tests** tab
- 3. Note the **Online Passcode** and then click the **Proctor Dashboard** icon for the assessment

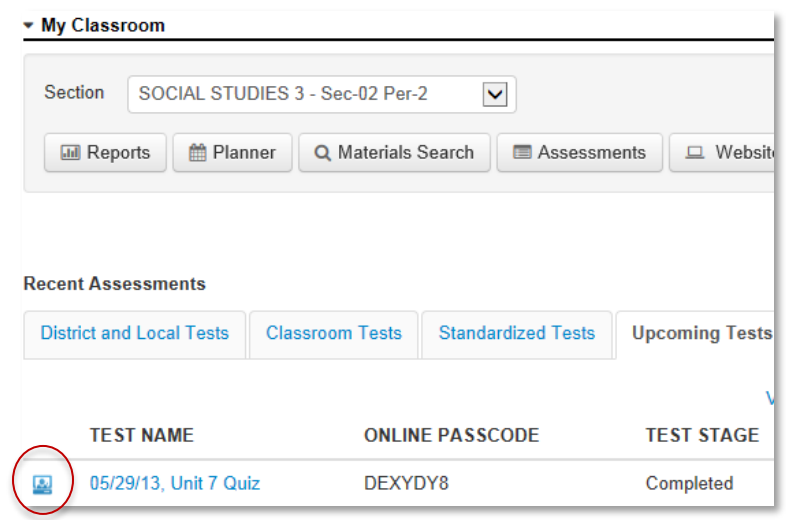

If you cannot locate the test on the Schoolnet home page, click the **Assessment Admin** header, locate the test, and select **Proctor Dashboard** from the **Actions menu**.

- 4. In the **Proctor Dashboard**, use any of the following tools from the **Action** menu (top right) depending on the stage of the test:
	- View **Test Details** to access scoring instructions and any associated resource files for the test
	- If students do not access Schoolnet through another application, view a list of your students' Schoolnet **Usernames/Passwords**

ALWAYS LEARNING

**PEARSON** 

The usernames and passwords do not apply if students use another sign in method.

- Print **Answer Sheets** and **Test Booklets** for any student who will not take the assessment online
- Access the **Item Analysis** report when students have submitted their test
- 5. Use the tools and displays on the dashboard to:
	- View the number of students who have **Not Started**, are **In Progress**, and have already **Completed** the test
	- View each student's progress throughout the assessment using the **Test Progress** bar, which displays colored bars to represent **Correct**, **Partially Correct**, **Incorrect**, and **Open Response** questions (hover over for details)

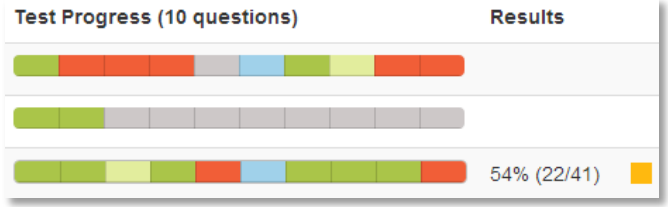

• Use the **Pencil** icon next to a student's name to **Score Open Response** answers for students who submitted their test, **Delete Student Test Results** for the individual students (red button at bottom), or access a link to **Resume Online Or Click Test** submitted prematurely

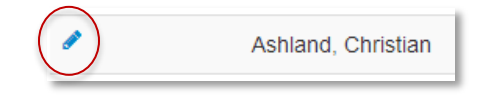

### **The Student Experience**

Before they take their first test in Schoolnet, make sure students know what to expect. Help them prepare by either describing the test features, or by including a zero point item as the first question Confirm with a site administrator how students will sign in, either directly through Schoolnet or through a portal.

To take a test, students will sign in and then complete the following steps:

- 1. On the **Schoolnet** home page, under **Take a Test** enter the online passcode for the test in the **Enter Passcode** field and click **Go**
- 2. Confirm that the title of the correct assessment is selected and click **Start Your Test**
- 3. In the test window that appears, click **Start Test Now** or **Continue Test Now** if you are returning to complete a test
- 4. As they answer each test question, click **Next** to advance through the assessment
- 5. Use test tools as needed:
	- Mark questions for follow-up with the flag icon
	- Highlight passages in yellow
	- Hide wrong answers
	- Pause the test
	- Access tools and manipulatives
- 6. After answering the last test question, click **View Test Summary**
- 7. On the Test Summary page, click any flagged or unanswered questions to review them and make changes or additions
- 8. When satisfied with all the answers, click **Submit Test**
- 9. In the confirmation window that appears, click **Yes**
- 10. Click **Close Test**